## iPad - Exporting a Gedcom File from Ancestry and uploading to the Chart Generator

The Apple operating system on an iPad is not particularly friendly when it comes to saving a text file such as a gedcom file downloaded from an online website. However, it can be done with the help of a Dropbox account and following these easy steps.

If you are not already using Dropbox you will need to download the app and set yourself up with a free account and then you will have the facility to save documents. The Dropbox system is an extremely secure online space for confidential information, but you can share folders with friends and family if you wish.

1) Whilst you are on the Ancestry website you need to go to 'Manage Tree' and export/download a Gedcom file. Further instruction on how to this are available here:

https://www.my-history.co.uk/Extra Info/FAQ-Pages/Downloading-a-GEDCOM-File-from-your-Family-Tree-on-Ancestry.pdf

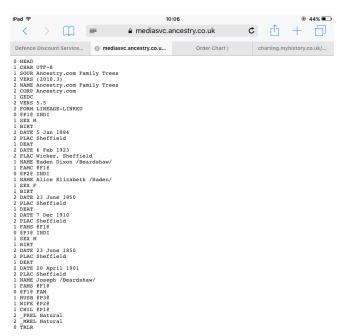

- 2) When the Gedcom file downloads to your ipad it will open in a browser window like this image (left).
- 3) You will need to highlight the text in the browser window and copy it.

- 4) Tap and hold the text to bring up the mini menu bar (right)
- 5) Expand the highlighted area to include all the text.
- 6) Click 'Copy'

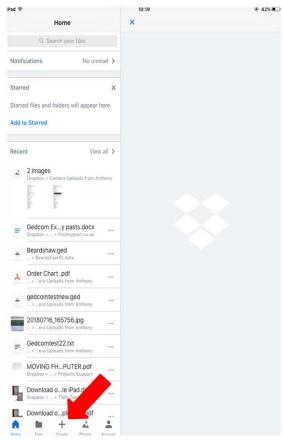

8) Select to create a 'Text File'

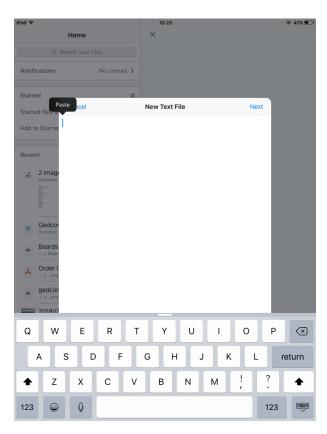

11) Click 'Next' in the top right of the file screen.

7) Open the Dropbox app and click on the 'Create' or (+) button.

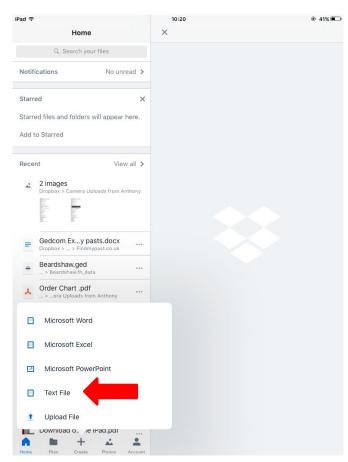

- 9) Once you have the new blank file open, tap and hold in the white space to bring up the 'Paste' option.
- 10) Click paste and the previously copied text will appear in the text file.

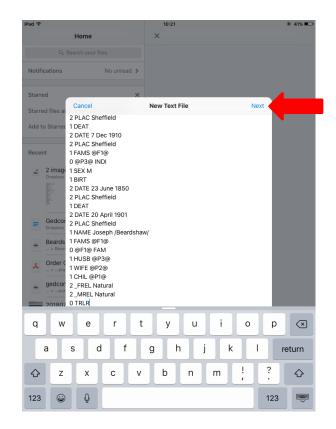

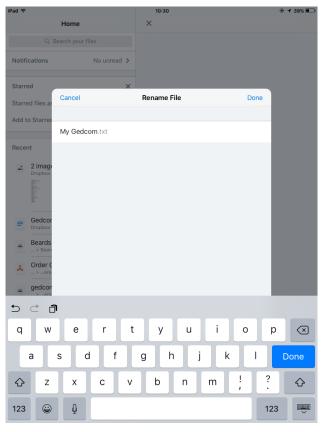

13) Click 'Create' in the top right corner to upload and save your gedcom file to the online folder.

12) Dropbox allows you to give the file a name you will recognise later eg 'mygedcom.txt'. NOTE: The iPad forces you to keep the 'txt' three letter file extension at this stage. You may also select a folder at this point or set up a new folder in the online storage area.

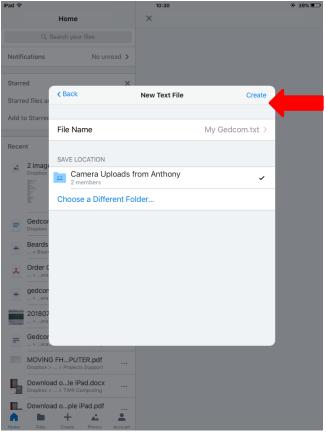

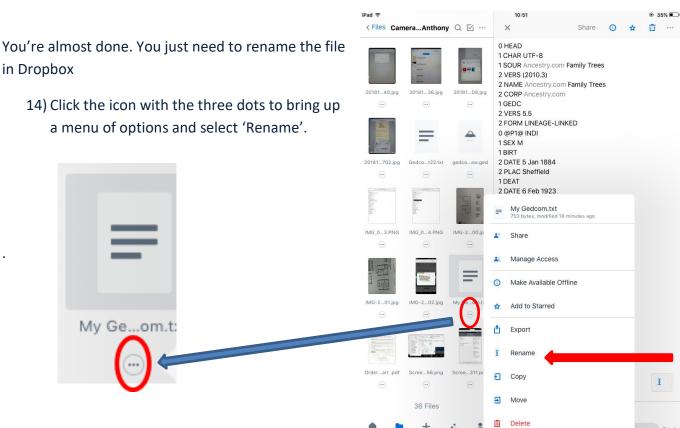

- 15) Rename the file with '.ged' on the end instead of '.txt'.
- 16) Click 'rename' in the top right corner to complete the process.

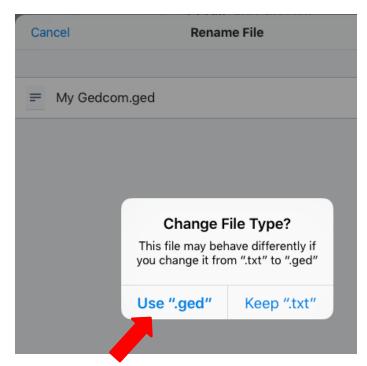

17) do want to change the three-letter file extension to '.ged'

g

 $\otimes$ 

0 HEAD 1 CHAR UTF-8 1 SOUR A 2 VERS (2010.3) 2 NAME A

My Gedcom.ged

W

S

а

d

Once you have successfully saved and renamed your file, go to the Chart Generator at www.charting.myhistory.co.uk and log into your account. There is a video on the first page of the website showing you what to do to create a chart.

When you are ready to upload your Gedcom you will need to navigate to your Dropbox folder and select the file you have just saved.

My History, 1a Denaby Point, Coalpit Road, Denaby Main, Doncaster, South Yorkshire, DN12 4LH

## sales@my-history.co.uk

Creating-PDF-Documents-in-Family-Tree-Maker-2008-Onwards.pdf

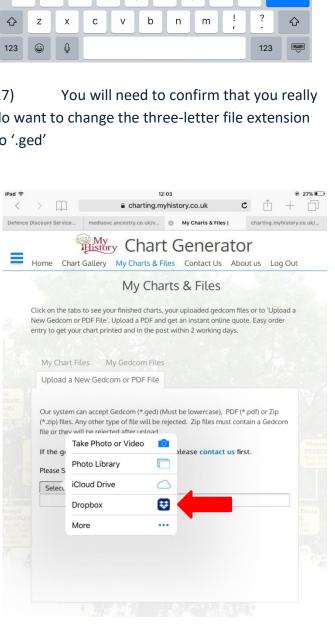